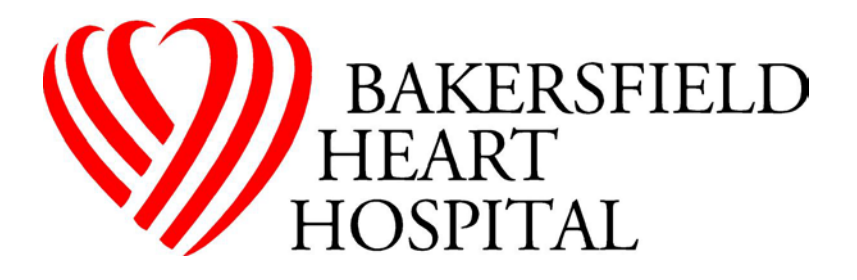

### **External Access to Paragon EMR for Physicians**

Below are instructions for accessing the "**Paragon Clinician Hub**" application from outside the hospital via a web site. You can also access OneContent separately from this site to access other historical patient information not found in Paragon.

# Access to **Paragon Clinician Hub** from outside the hospital:

# **https:// bhh.a3e20.allscriptscloud.com**

(old site "bhh.mckessonhosting.com" decommissioned 3/31/2019)

## **Computer System Requirements (contact your IT support resource for assistance):**

You are accessing a site that is using "Citrix" to remotely control a computer "session". Once signed on, you are not using your local computer, but rather operating like a remote terminal. As such, most any computer, operating system or Internet browser should work. The vendor does not support this on Apple Mac products unless you have it configured to run Windows.

**REQUIRED:** "**Citrix Receiver**" software appropriate to your specific computer. Available from: **http://receiver.citrix.com**

Below is an example of the initial sign-on page. Type your network (Paragon**)** username and password, then click "Log On". If your password has been reset, enter the temporary password you were issued:

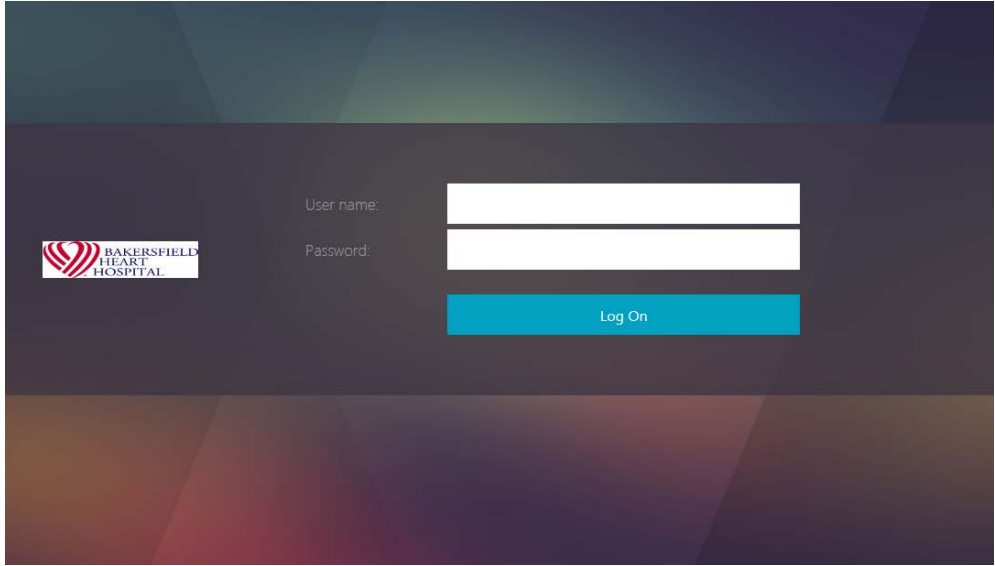

If your password has been reset, follow these directions to change your password:

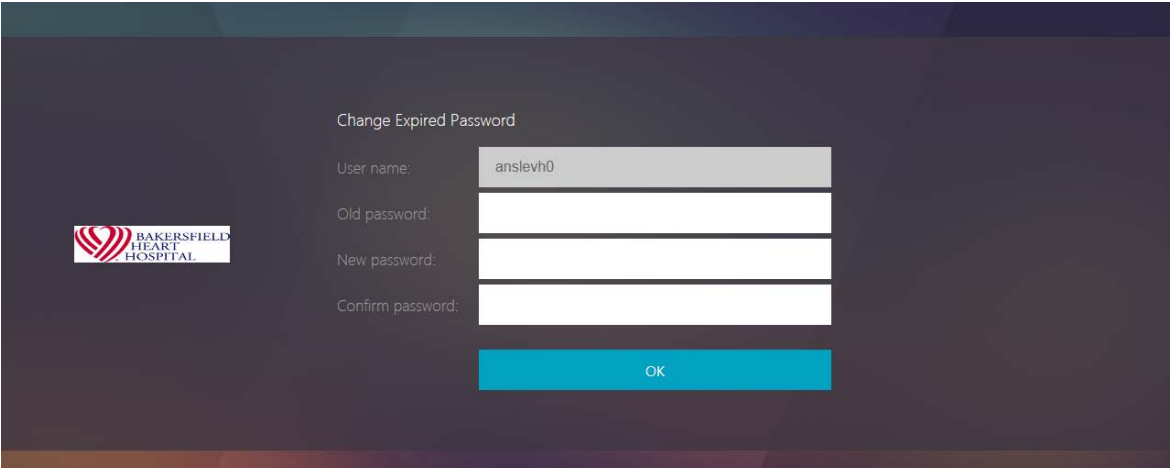

Type the **temporary** password you were issued once again for your "Old password" (since it was reset, the system considers this your old password). Now type a New Password (must be at least **8 characters**, including at least one capital letter and one number). Type the exact same new password again in the "Confirm password" box, click OK.

If successful, it will proceed to log you into the system. Please make note of your NEW password.

Once logged into the site you will be presented with program icons, **Paragon Clinician Hub**, and/or **OneContent**. Click once to select an application.

You will then get the familiar login screen for that specific application. For either Paragon Clinician Hub or OneContent, sign in again with your **Paragon** username and password. The "Domain" should always be "BHH.LOCAL" and Environment "Live":

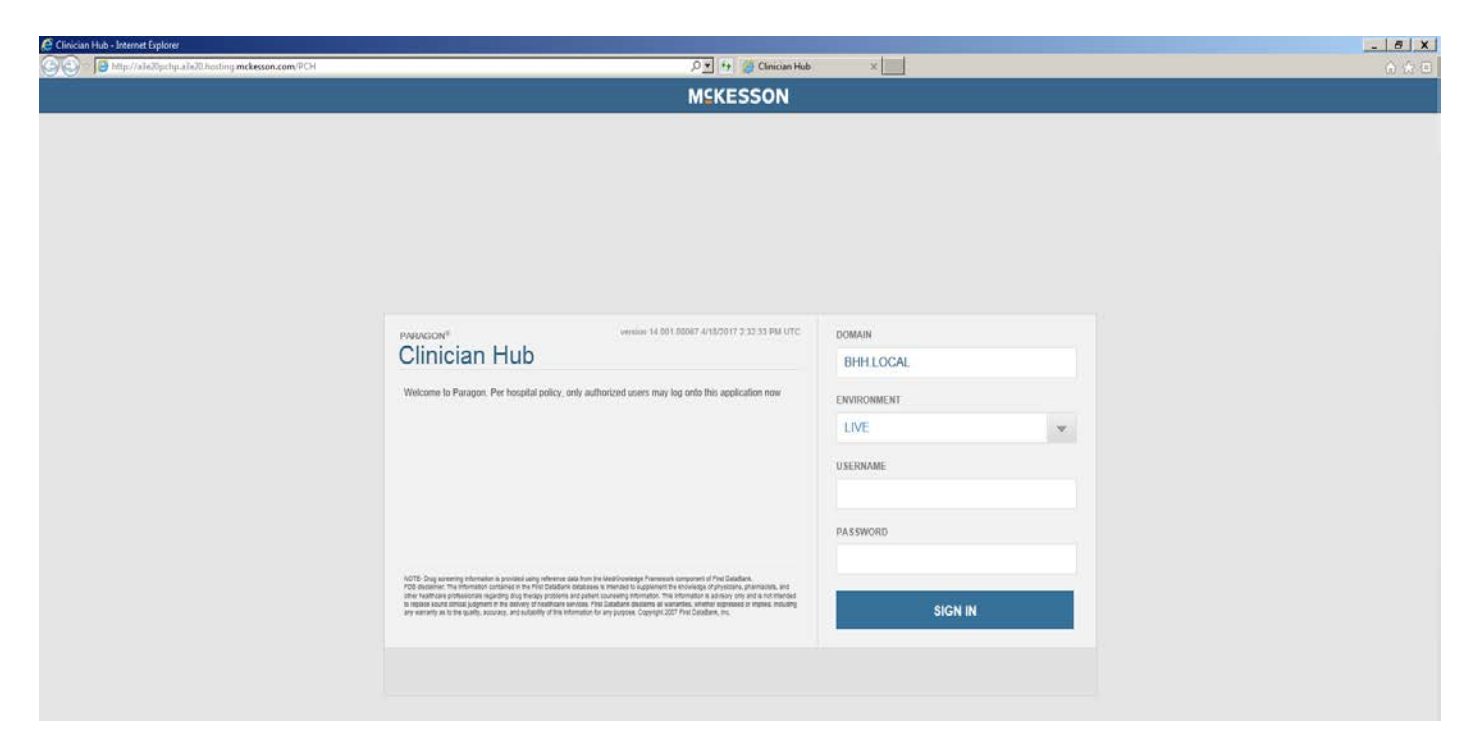

#### **Contact Numbers:**

"Paragon Clinician Hub" Training or Support: **Cherie Cadena – 852-6466**